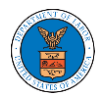

#### HOW TO SUBMIT MULTI-CASE FILINGS TO OALJ?

1. Click on the **eFile & eServe with the Office of the Administrative Law Judges (OALJ) or Board of Alien Labor Certification Appeals (BALCA)** tile from the main dashboard.

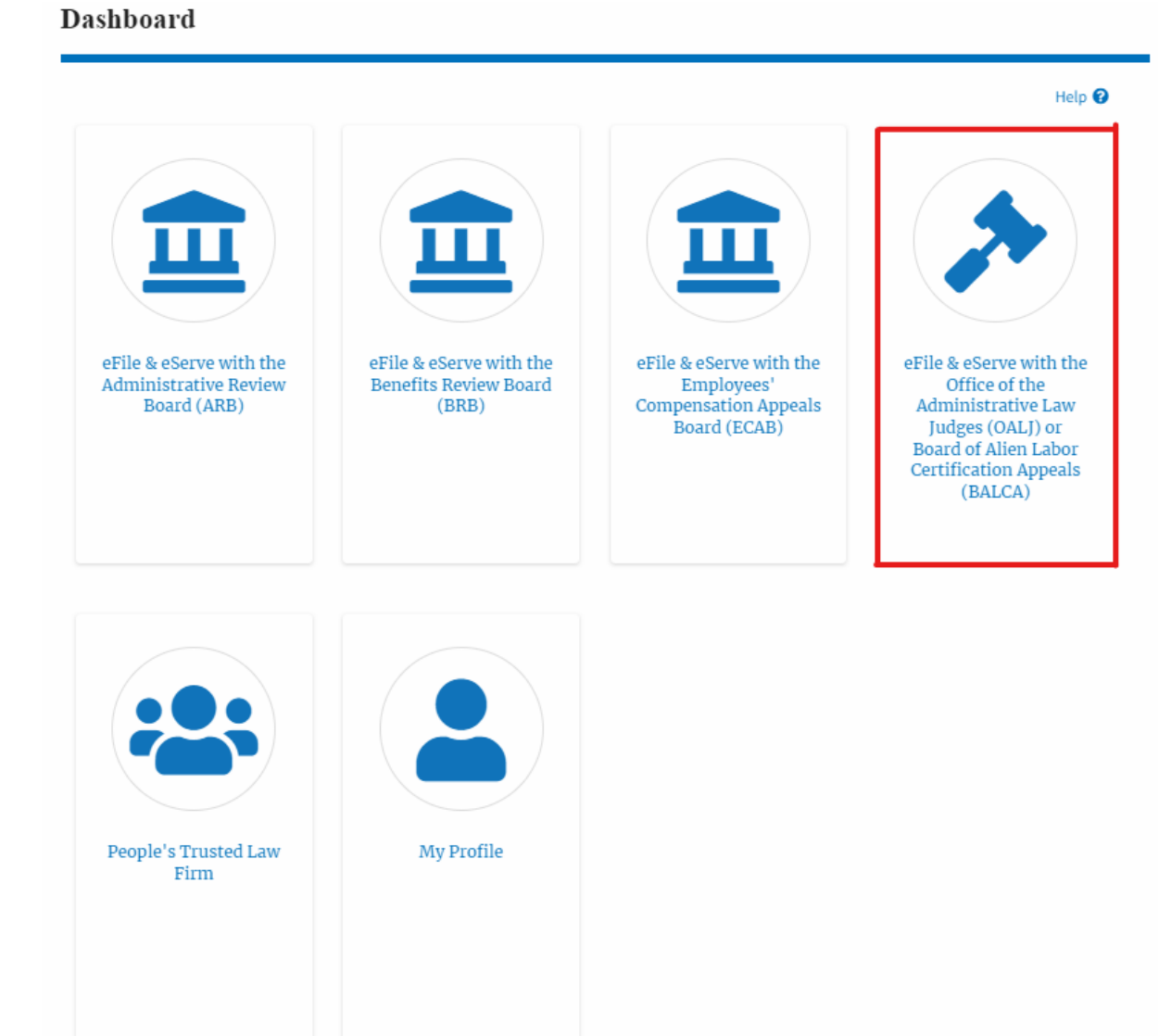

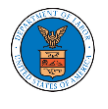

2. Click on the **Multi Case Filing** button. The user is navigated to the case details page.

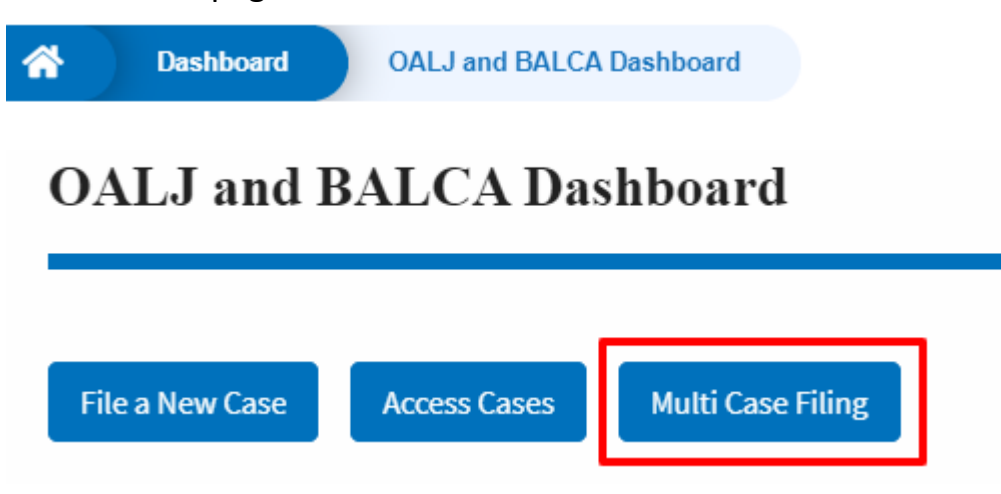

3. Select the case number and click on the **Add Filing** button. The user is navigated to **New Filing to the OALJ** page.

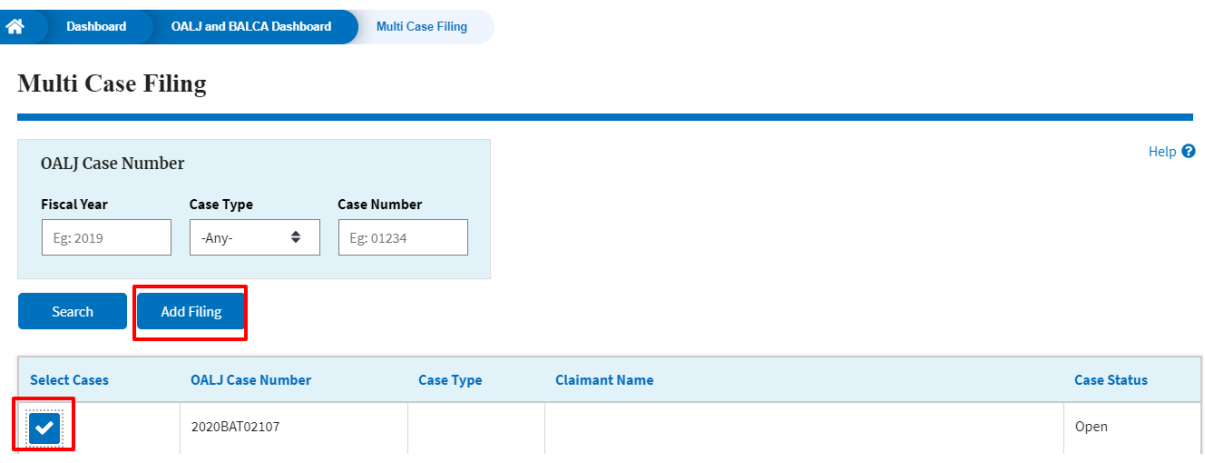

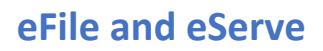

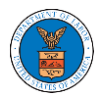

4. The user selects the **Filing Category** and its **Filing Type** and selects the attorney and uploads the mandatory field and clicks on the **Submit to the DOL** button.

**New Filing to OALJ** 

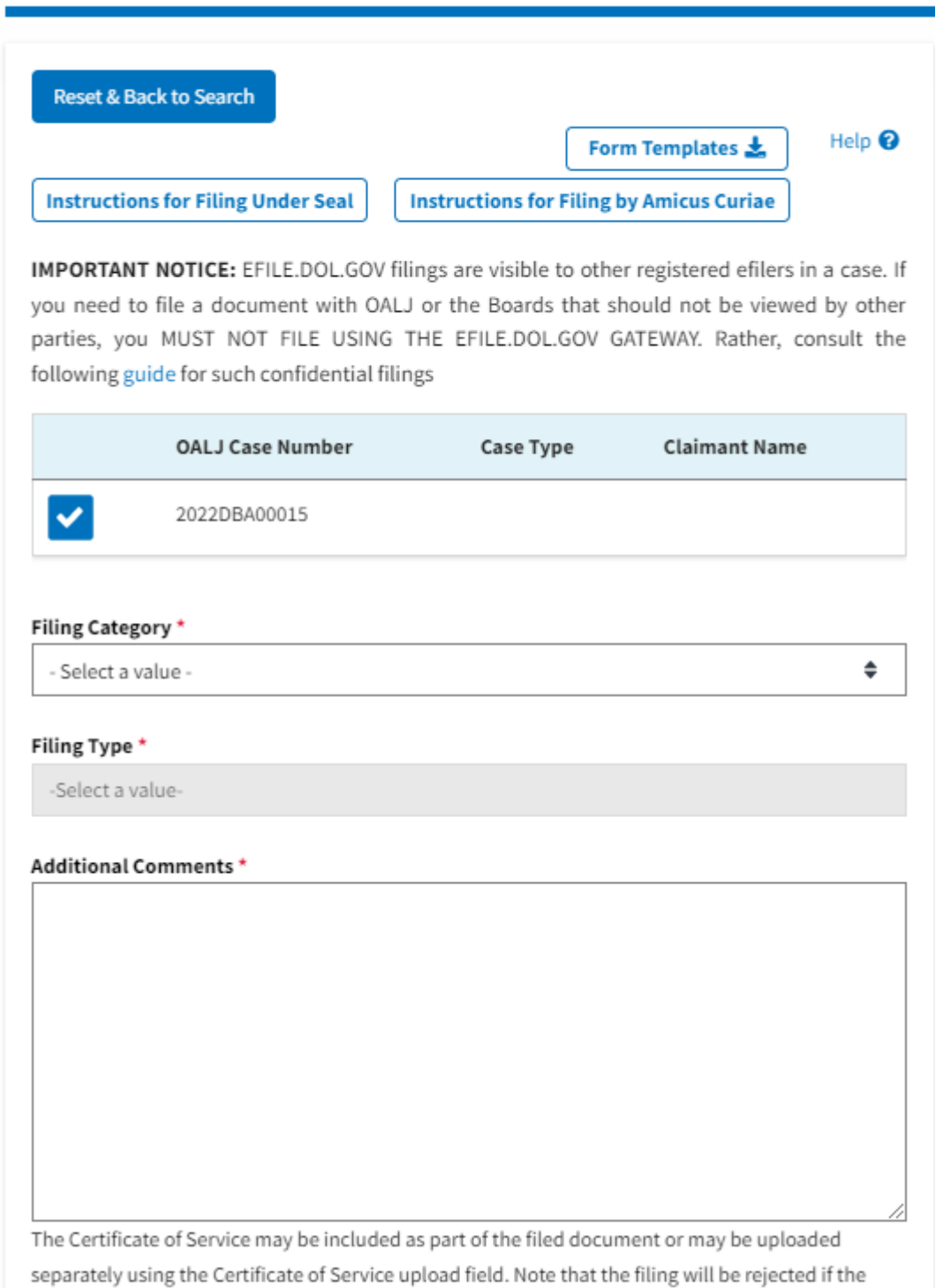

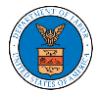

### **eFile and eServe**

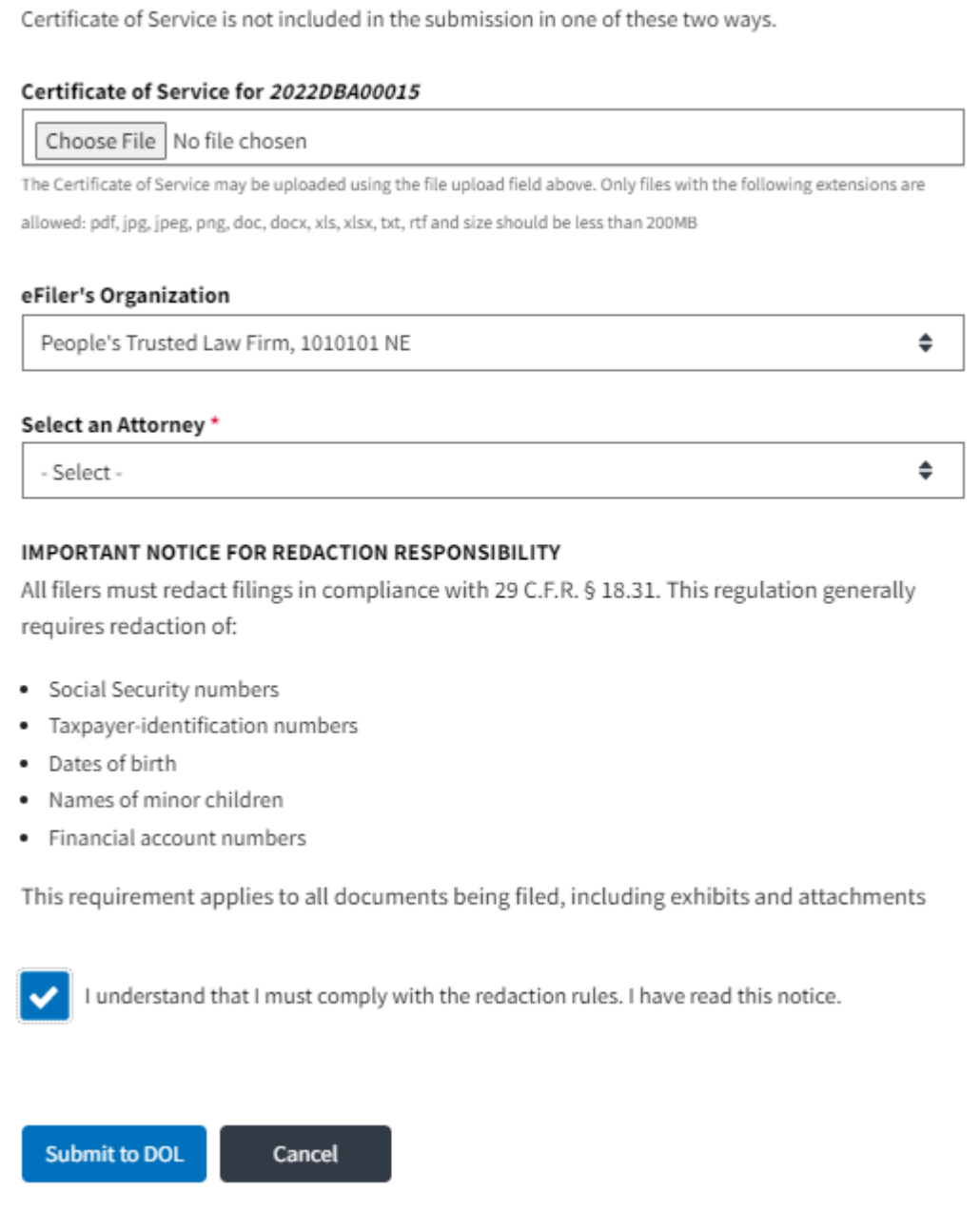

**Note 1**: Click on the "Form Templates" to download "Notice of Appearance" templates for Attorneys, Non-Attorney Representatives, and Self Represented parties.

**Note 2**: If you are doing a confidential filing, click on the "Instructions for Filing Under Seal" for details on how to do the filing.

**Note 3**: If you are filing as an Amicus Curiae, click on the "Instructions for Filing by Amicus Curiae" for details on how to do the filing.

5. A confirmation message is shown on the New Filing to OALJ page.

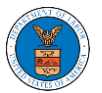

## **eFile and eServe**

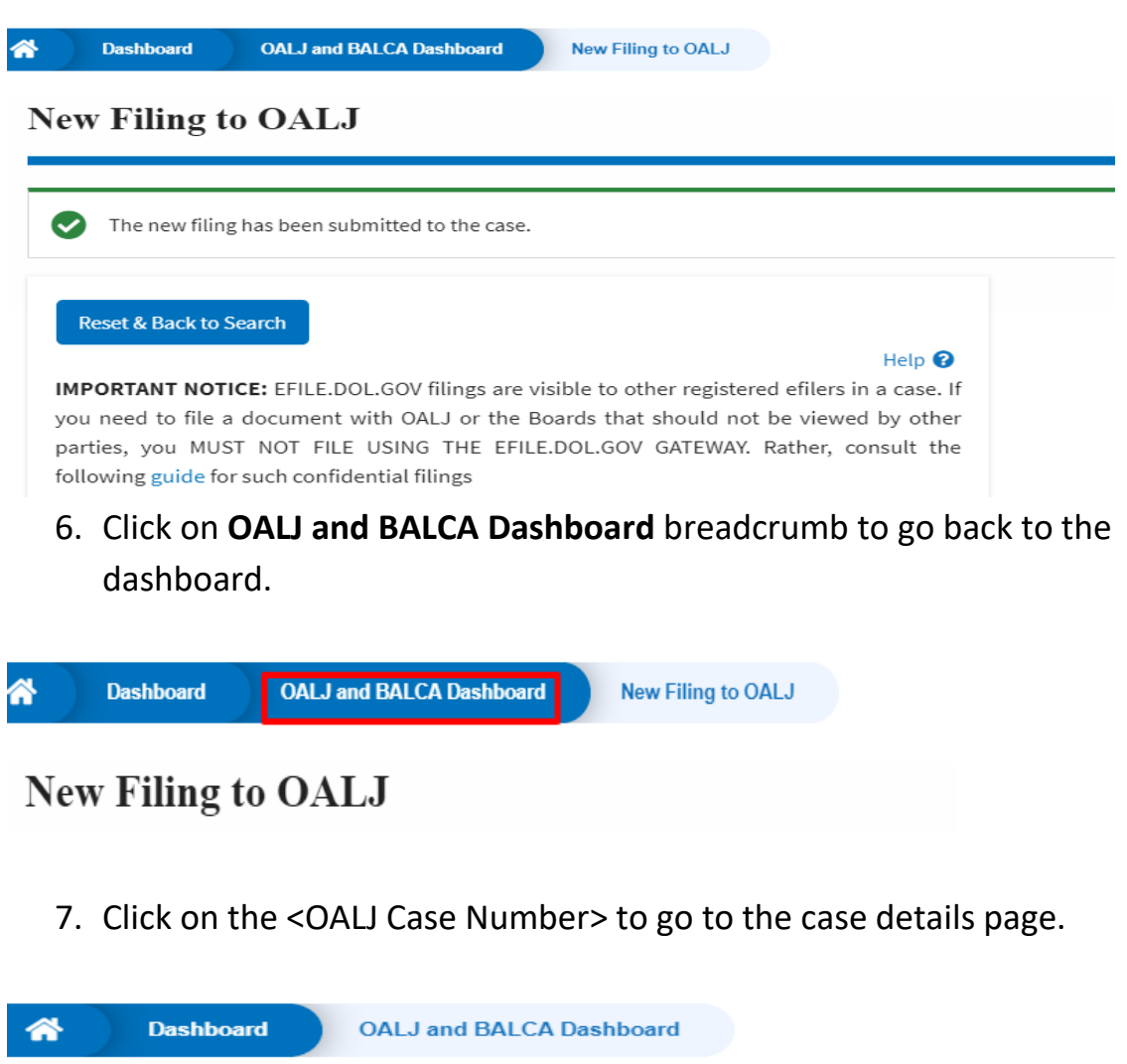

## **OALJ** and **BALCA** Dashboard

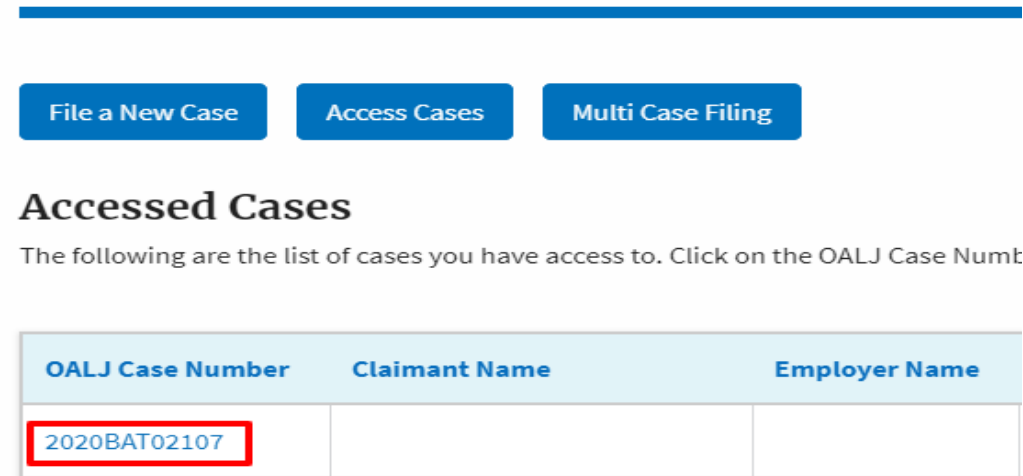

8. The filing is listed in the **Filings** table.

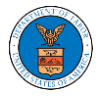

#### **Case Details**

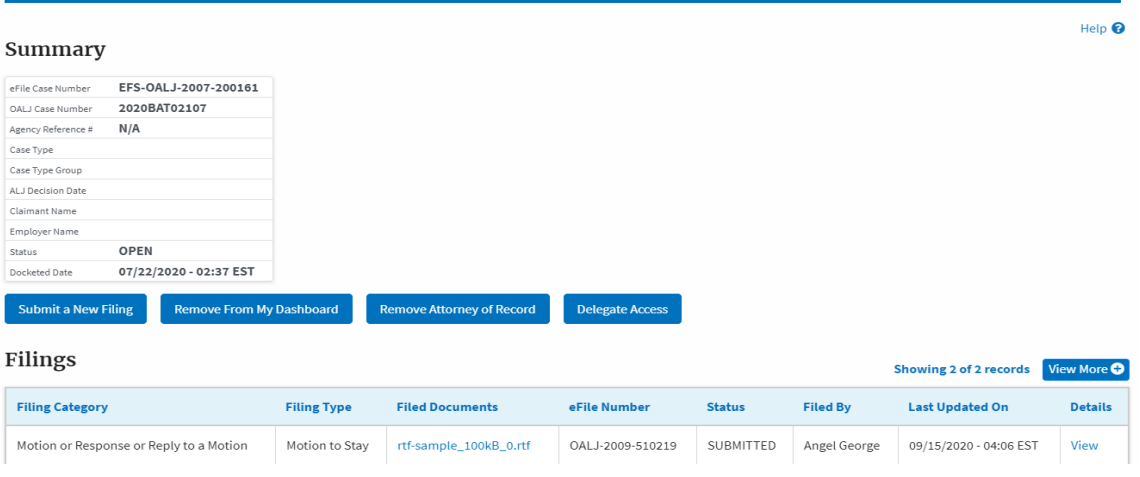

9. Click on the **View More** button to view all the filings under the case.

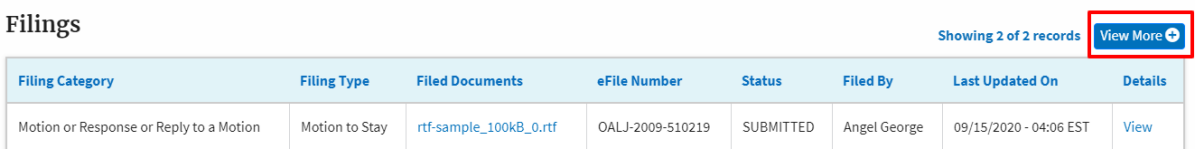

10. All the filings under the case will be listed on the **Filings** page.

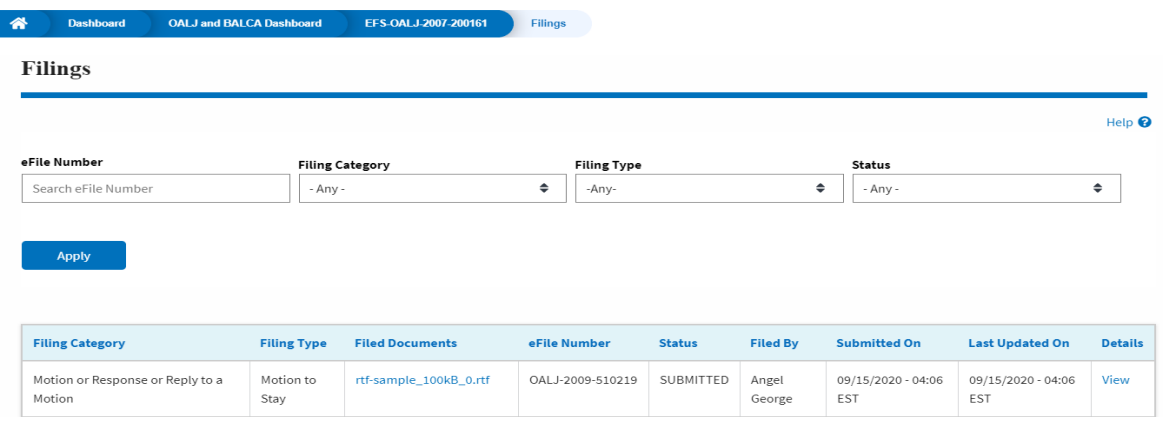

11. Click on the **View** link under the **Details** column header to view the filing details.

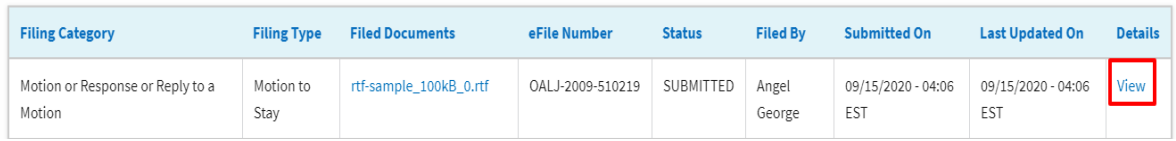

12.The user is displayed with the details in a popup and can download the documents which are submitted by the user.

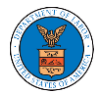

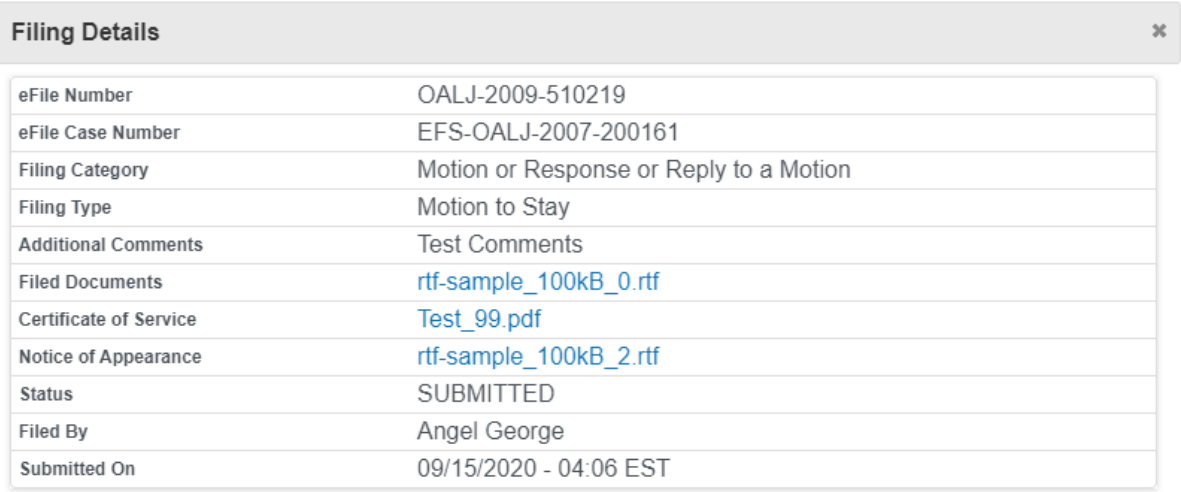

# Status Update Log

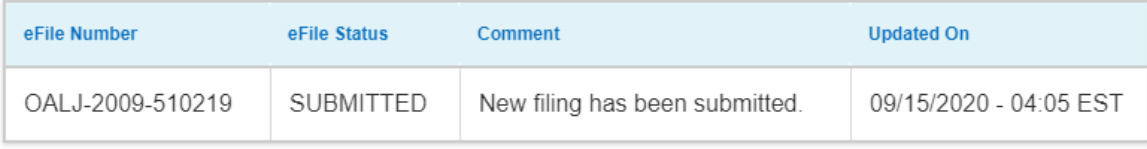